### **Versionsinfo**

Die Beschreibungen wurden anhand der Version ACROBAT X PRO erstellt.

# Letzter Ausweg: PDF in Pixel mit Adobe Photoshop wandeln

## Was muss ich beim Import von PDF-Dokumenten in Adobe Photoshop beachten?

#### Letzter Ausweg Öffnen der PDF-Datei in Adobe Photoshop

Über den Befehl »Datei → Öffnen« können PDF-Dokumente in »Adobe Photoshop« geladen werden. Einstellungen können im Dialogfenster »Öffnen« nicht vorgenommen werden.

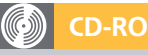

Die Beispieldatei PDF IN PHOTOSHOP.PDF finden Sie auf der beigefügten CD im Verzeichnis ARBEITSDATEIEN\DRUCKVOR-STUFE\PDF IN PHOTOSHOP.

 $\overline{\mathsf{M}}$ 

### Importoptionen festlegen

Wird ein PDF-Dokument in »Adobe Photoshop« geöffnet, werden die Seiten im Fenster »PDF importieren« angezeigt. Die zu öffnende Seite wird hier ausgewählt und die Konvertierungseinstellungen festgelegt.

Das haben Sie bestimmt auch schon einmal erlebt, dass ein PDF nicht ausbelichtet werden kann. Preflight meldet keinen Fehler und Sie können auch nichts Ungewöhnliches im PDF feststellen, was die Ausgabe verhindern könnte. Als letzter Ausweg bleibt dann oft nur noch der Umweg, das PDF-Dokument in Adobe Photoshop zu öffnen und ein Pixelbild daraus zu erzeugen. PDF-Dokumente können in Adobe Pнотоѕнор über den Befehl DAтег → Öffnen geladen werden.

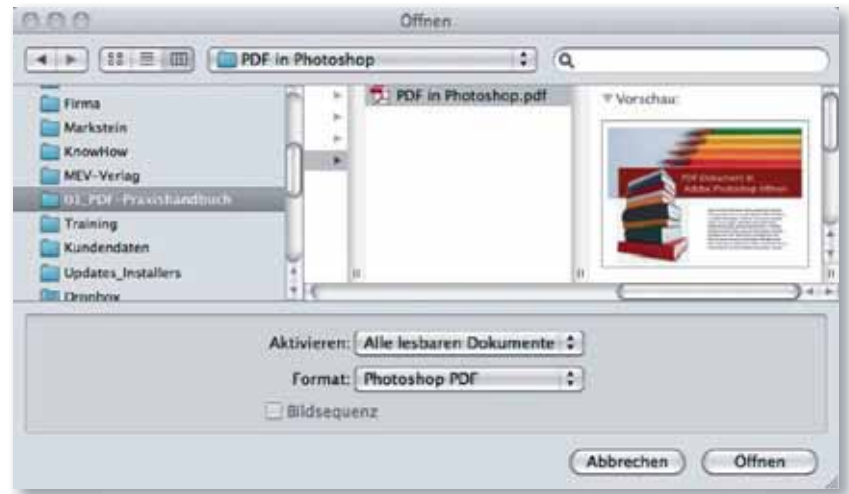

Nach Auswahl des Befehls wird das Dialogfenster PDF importieren eingeblendet. Hier können Sie bei einem mehrseitigen PDF-Dokument eine, alle oder nur bestimmte Seiten auswählen, die dann in Photoshop als einzelne Bilddateien geladen werden.

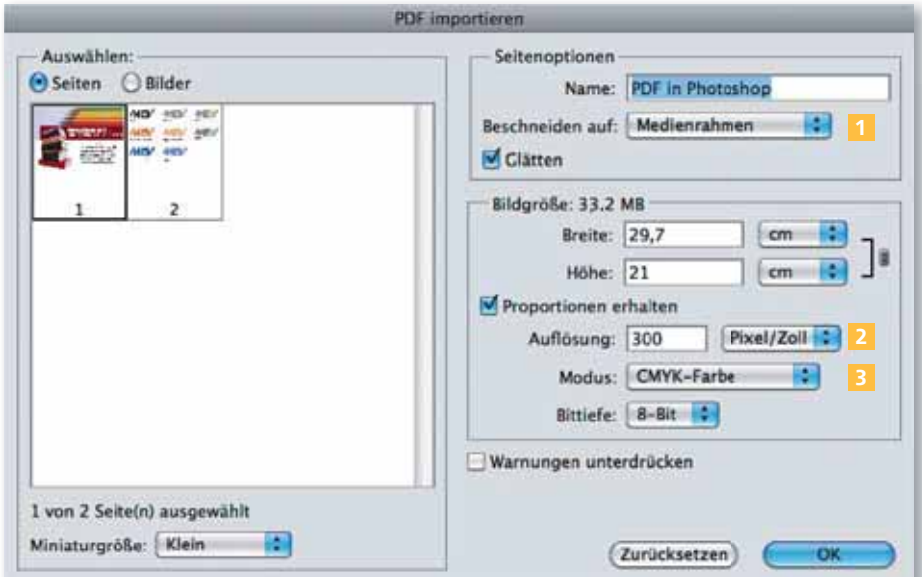